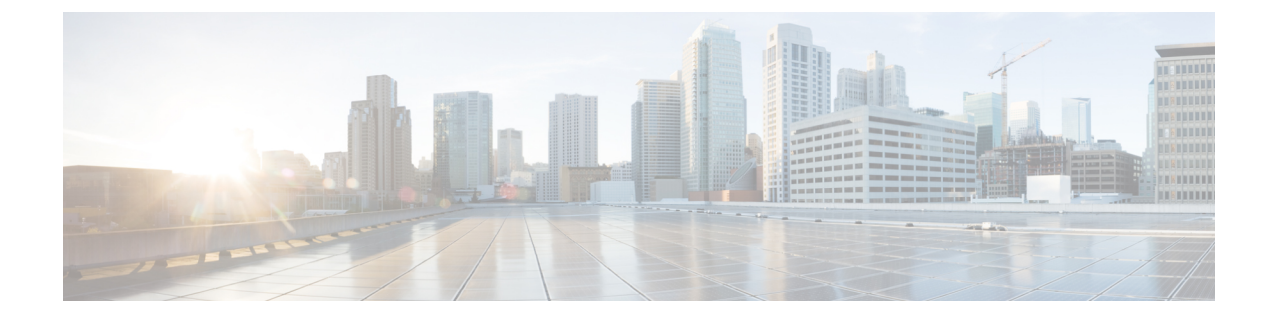

# インターフェイス管理

- Firepower セキュリティ アプライアンス [インターフェイスについて](#page-0-0), 1 ページ
- [インターフェイス](#page-3-0) プロパティの編集, 4 ページ
- [ポートチャネルの作成](#page-4-0), 5 ページ
- [ブレークアウト](#page-5-0) ケーブルの設定, 6 ページ
- [インストールされているインターフェイスの表示](#page-6-0), 7 ページ

# <span id="page-0-0"></span>**Firepower** セキュリティ アプライアンス インターフェイ スについて

Firepower 4100/9300 シャーシ は、EtherChannel (ポートチャネル)のインターフェイスだけでな く、単一のインターフェイスもサポートします。EtherChannel のインターフェイスには、同じタ イプのメンバ インターフェイスを最大で 16 個含めることができます。

### インターフェイス タイプ

各インターフェイスは、次のいずれかのタイプになります。

- Data(デフォルト):データ インターフェイスは論理デバイス間で共有できません。
- Management:管理インターフェイスは論理デバイス間で共有できます。各論理デバイスに は、管理インターフェイスを 1 つだけ割り当てることができます。

Firepower Threat Defense アプリケーションでは、物理的な管理インターフェイスは、診断論 理インターフェイスと管理論理インターフェイス間で共有されます。管理論理インターフェ イスはデバイスの他のインターフェイスから切り離されています。Firepower Management Centerにデバイスを設定し、登録するために使用されます。別の SSH サーバで動作し、独自 のローカル認証、IP アドレス、およびスタティック ルーティングを使用します。**configure network** コマンドを使用して CLI で設定を構成でき、Management Center の [デバイス

(Devices)] > [デバイス管理(Device Management)] > [デバイス(Devices)] > [管理 (Management)] 領域から IP アドレスを変更することもできます。

診断論理インターフェイスは残りのデータインターフェイスとともに、ManagementCenterの [デバイス(Devices)] > [デバイス管理(Device Management)] > [インターフェイス

(Interfaces)] 画面で構成できます。診断インターフェイスの使用はオプションです。診断 インターフェイスとデータインターフェイスでは、LDAPまたはRADIUS外部認証を許可で きます。データ インターフェイスで SSH アクセスを許可しない場合は、たとえば、SSH ア クセスの診断インターフェイスを構成することもできます。診断インターフェイスは管理ト ラフィックのみを許可し、トラフィックのスルーは許可しません。

- Firepower-eventing:このインターフェイスは Firepower Threat Defense デバイスのセカンダリ 管理インターフェイスです。このインターフェイスを使用するには、FirepowerThreat Defense CLI で IP アドレスなどのパラメータを設定する必要があります。たとえば、イベント(Web イベントなど)から管理トラフィックを分類できます。Firepower Management Center コマン ド リファレンスの **configure network** コマンドを参照してください。
- Cluster:クラスタ化された論理デバイスに使用する特別なインターフェイスタイプです。こ のタイプのインターフェイスは、ユニットクラスタ間通信用のクラスタ制御リンクに自動的 に割り当てられます。デフォルトでは、クラスタ制御リンクはポートチャネル 48 に自動的 に作成されます。

(注)

Firepower Management Center または Firepower Threat Defense CLI を使用して、インライン ペア に 2 つのアップリンク、ブレイクアウト、またはデータ ポート インターフェイスを設定でき ます。2 つのポートをインライン ペアに設定すると、1 つの単一のインターフェイスとして機 能します。この設定は、FXOS シャーシに伝播されます。

インライン ペアには次の制限事項があることに注意してください。

- 2 つのポート インターフェイスは一意である必要があります。1 つのインライン ペアに 参加すると、そのポートが別のインライン ペアに参加することはできません。
- アップリンクポート、データポート、ブレイクアウトポートのみインラインペアに設定 できます。

詳細については、『Firepower Management Center Configuration Guide』の「Configure an Inline Set of IPS-Only Interfaces」のトピックを参照してください。

## ハードウェア バイパス ペア

Firepower Threat Defense では、Firepower 9300 および 4100 シリーズの特定のインターフェイス モ ジュールを使用することで、ハードウェア バイパス 機能を有効にできます。ハードウェア バイ パス は、停電時にトラフィックがインライン インターフェイス ペア間で流れ続けることを確認 します。この機能は、ソフトウェアまたはハードウェア障害の発生時にネットワーク接続を維持 するために使用できます。

ハードウェア バイパス 機能は、ハードウェア バイパス アプリケーション内で設定されます。こ れらのインターフェイスを ハードウェア バイパス ペアとして使用する必要はありません。これ らは、ASA と Firepower Threat Defense アプリケーションの両方について通常のインターフェイス として使用できます。ハードウェア バイパス 対応のインターフェイスをブレークアウト ポート 用に設定することはできないため注意してください。ハードウェア バイパス 機能を使用するに は、ポートを EtherChannel として設定しないでください。そうでない場合は、これらのインター フェイスを通常のインターフェイス モードの EtherChannel メンバとして含めることができます。

Firepower Threat Defense は、以下のモデルの特定のネットワーク モジュールのインターフェイス ペアで ハードウェア バイパス をサポートします。

- Firepower 9300
- Firepower 4100  $\vee$  リーズ

これらのモデルでサポートされている ハードウェア バイパス ネットワーク モジュールは以下の とおりです。

- Firepower 6ポート1G SX FTWネットワークモジュールシングルワイド(FPR-NM-6X1SX-F)
- Firepower 6 ポート 10G SR FTW ネットワーク モジュール シングルワイド (FPR-NM-6X10SR-F)
- Firepower 6 ポート 10G LR FTW ネットワーク モジュール シングルワイド (FPR-NM-6X10LR-F)
- Firepower 2ポート40GSRFTWネットワークモジュールシングルワイド(FPR-NM-2X40G-F)
- Firepower 8 ポート 1G Copper FTW ネットワーク モジュール シングルワイド (FPR-NM-8X1G-F)

ハードウェア バイパス では以下のポート ペアのみ使用できます。

- 1 および2
- 3 および 4
- 5 および 6
- 7 および 8

### ジャンボ フレーム サポート

Firepower 4100/9300 シャーシは、デフォルトで有効になっているジャンボ フレームをサポートし ます。Firepower 4100/9300 シャーシにインストールされた特定の論理デバイスのジャンボ フレー ム サポートを有効にするには、論理デバイスのインターフェイスに適切な MTU の設定を構成す る必要があります。

Firepower 4100/9300シャーシのアプリケーションでサポートされている最大MTUは、9184です。

# <span id="page-3-0"></span>インターフェイス プロパティの編集

#### 手順

- ステップ **1** インターフェイス モードに入ります。 **scopeeth-uplink scope fabric a**
- ステップ **2** インターフェイスを有効にします。 **enterinterface** *interface\_id* **enable**

#### 例:

Firepower /eth-uplink/fabric # enter interface Ethernet1/8 Firepower /eth-uplink/fabric/interface # enable

- すでにポートチャネルのメンバであるインターフェイスは個別に変更できません。ポー ト チャネルのメンバであるインターフェイスで **enter interface** または **scope interface** コ マンドを使用すると、オブジェクトが存在しないことを示すエラーを受け取ります。 ポート チャネルに追加する前に、**enter interface** コマンドを使用してインターフェイス を編集する必要があります。 (注)
- ステップ **3** (任意)インターフェイス タイプを設定します。 **setport-type** {**data** | **firepower-eventing** | **mgmt** | **cluster**}

#### 例:

Firepower /eth-uplink/fabric/interface # set port-type mgmt

**data** キーワードがデフォルトのタイプです。**cluster** キーワードは選択しないでください。

ステップ **4** (任意)インターフェイスの速度を設定します。 **setadmin-speed** {**10gbps** | **1gbps**}

#### 例:

Firepower /eth-uplink/fabric/interface\* # set admin-speed 1gbps

#### ステップ **5** 設定を確定します。 **commit-buffer**

## <span id="page-4-0"></span>ポートチャネルの作成

EtherChannel (別名ポートチャネル)は、同じタイプの最大 16 のメンバ インターフェイスを含め ることができます。

Firepower 4100/9300 シャーシが EtherChannel を作成すると、EtherChannel は [一時停止 (Suspended) ] 状態になり、物理リンクがアップしても論理デバイスに割り当てるまでそのままになります。 EtherChannel は次のような状況でこの [一時停止 (Suspended) ] 状態になります。

- EtherChannel がスタンドアロン論理デバイスのデータまたは管理ポートとして追加された
- EtherChannellがクラスタの一部である論理デバイスの管理またはCCLポートとして追加され た
- EtherChannell がデータがクラスタの一部である論理デバイスのデータ ポートとして追加さ れ、また少なくとも 1 つのセキュリティ モジュールがクラスタに参加している

EtherChannel は論理デバイスに割り当てるまで動作しないことに注意してください。EtherChannel が論理デバイスから削除された場合や論理デバイスが削除された場合は、EtherChannel が [一時停 止(Suspended)] 状態に戻ります。

#### はじめる前に

Firepower 4100/9300 シャーシは、Active Link Aggregation Control Protocol(LACP)モードの EtherChannelのみをサポートします。最適な互換性を得るために、接続スイッチポートをアクティ ブ モードに設定することを推奨します。

#### 手順

- ステップ **1** インターフェイス モードに入ります。 **scopeeth-uplink scope fabric a**
- ステップ **2** ポートチャネルを作成します。 **createport-channel** *id* **enable**
- ステップ **3** メンバ インターフェイスを割り当てます。 **createmember-port** *interface\_id*

#### 例:

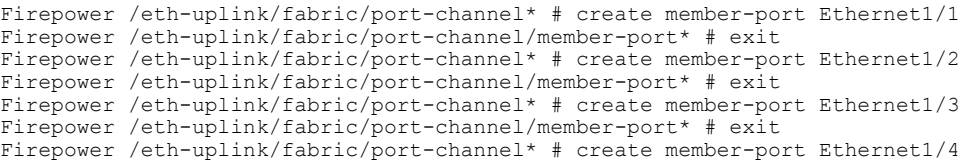

Firepower /eth-uplink/fabric/port-channel/member-port\* # exit

ステップ **4** (任意)インターフェイス タイプを設定します。 **setport-type** {**data** | **mgmt** | **cluster**}

例:

Firepower /eth-uplink/fabric/port-channel # set port-type mgmt

**data** キーワードがデフォルトのタイプです。このポートチャネルをデフォルトではなくクラスタ 制御リンクとして使用する場合以外は、**cluster** キーワードを選択しないでください。

ステップ **5** (任意)ポートチャネルのすべてのメンバのインターフェイス速度を設定します。 **setspeed** {**10gbps** | **1gbps**}

例:

Firepower /eth-uplink/fabric/port-channel\* # set speed 1gbps

ステップ **6** 設定を確定します。 **commit-buffer**

# <span id="page-5-0"></span>ブレークアウト ケーブルの設定

Firepower 4100/9300 シャーシで使用するブレークアウト ケーブルを設定するには、次の手順に従 います。ブレークアウト ケーブルを使用すると、1 つの 40 Gbps ポートの代わりに 4 つの 10 Gbps ポートを実装できます。

#### はじめる前に

ハードウェア バイパス 対応のインターフェイスをブレークアウト ポート用に設定することはで きません。

#### 手順

ステップ **1** 新しいブレークアウトを作成するには、次のコマンドを使用します。

- a) ケーブル接続モードに入ります。 **scopecabling scope fabric a**
- b) ブレークアウトを作成します。 **createbreakout** *network\_module\_slot port*

例:

Firepower /cabling/fabric/ # create breakout 2 1

c) 設定を確定します。

#### **commit-buffer**

これで、自動的に再起動します。複数のブレークアウトを設定する場合、commit-bufferコマン ドを発行する前にそれらすべてを作成する必要があります。

ステップ **2** ブレークアウト ポートを有効化または設定するには、次のコマンドを使用します。

a) インターフェイス モードに入ります。

**scopeeth-uplink**

#### **scopefabrica**

**scopeaggr-interface** *network\_module\_slot port*

- すでにポート チャネルのメンバであるインターフェイスは個別に変更できません。 ポート チャネルのメンバであるインターフェイスで **enter interface** または **scope interface** コマンドを使用すると、オブジェクトが存在しないことを示すエラーを受 け取ります。ポートチャネルに追加する前に、**enter interface**コマンドを使用してイ ンターフェイスを編集する必要があります。 (注)
- b) **set** コマンドを使用して、インターフェイス速度とポート タイプを設定します。 **enable** または **disable** コマンドを使用して、インターフェイスの管理状態を設定します。
- c) 設定を確定します。 **commit-buffer**

# <span id="page-6-0"></span>インストールされているインターフェイスの表示

シャーシにインストールされているインターフェイスのステータスを表示するのには、次の手順 に従います。

#### 手順

ステップ **1** インターフェイス モードに入ります。 **scopeeth-uplink scope fabric a**

ステップ **2** シャーシにインストールされているインターフェイスを表示します。 **showinterface**

> ポート チャネルのポートとして機能するインターフェイスは、このリストに表示され ません。 (注)

T

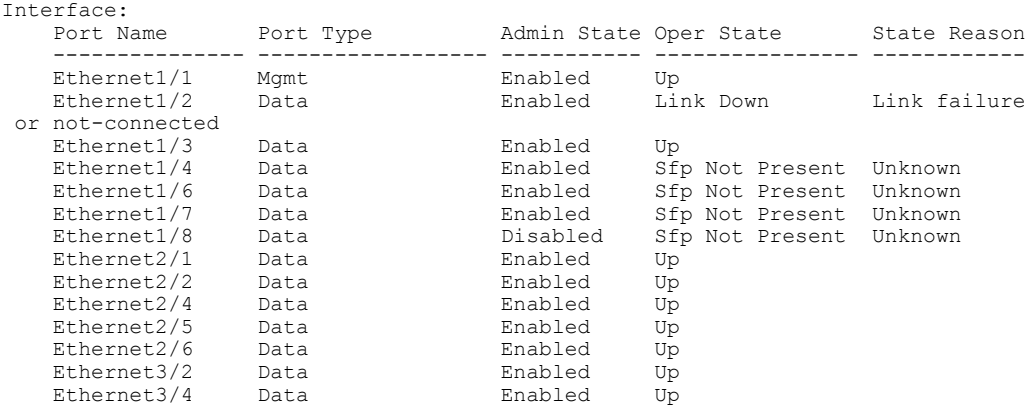

Firepower /eth-uplink/fabric # show interface